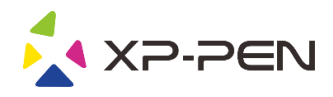

# **Graphic Pen Tablet Star 06 Manual**

Windows 10, 8, 7 and Mac 10.10 or above

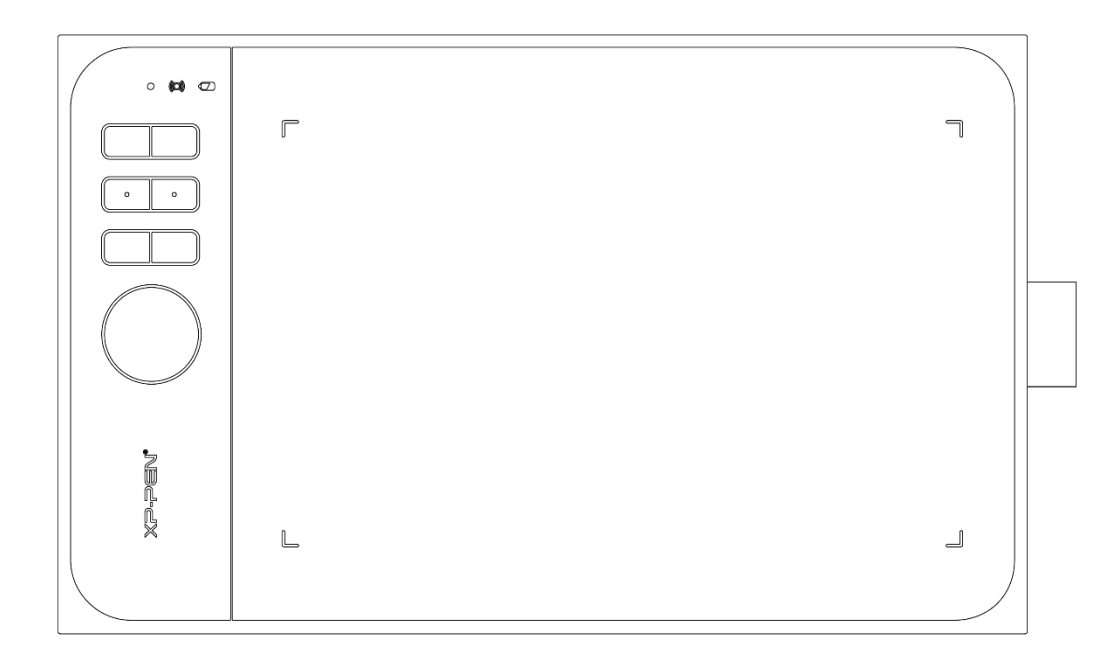

www.xp-pen.com

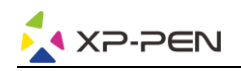

### **Safety Precautions**

This manual uses the following symbols to ensure that the XP-PEN Tablet is used correctly and safely. Be sure to read and observe the Safety Precautions.

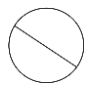

### Do not use this product in a control system area that requires a high degree of safety and reliability.

In such a system, this product could negatively affect other electronic devices and could malfunction due to the effect of those devices.

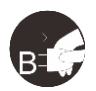

### Turn the power off in areas where use of electronic devices is prohibited.

Turn the power off your tablet when onboard an aircraft or in any other location where use of electronic devices is prohibited, otherwise it may negatively affect other electronic devices in the area. Unplug the USB connector from this product and turn the power off.

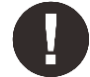

### Keep the product away from infants and young children.

Accessories to this gadget may present a choking hazard to small children. Keep all accessories away from infants and voung children.

# **CAUTION**

#### Do not place this product on unstable surfaces.

Avoid placing this product on unstable, tilted surfaces or any locations exposed to excessive vibrations. This may cause the tablet to fall or impact surfaces which can result in damage and/or malfunction to the tablet.

#### Do not place heavy objects on top of this product.

Do not place heavy objects on the product. Do not step on, or place your body weight on this product as this may cause damage.

#### Avoid extreme high or low-temperature exposure to the XP-Pen tablet.

Do not store this product in areas that drop below  $5^{\circ}$ C or above 40 $^{\circ}$ C. Avoid locations with excessive temperature fluctuations. This may result in damage to the product and its components.

#### Do not disassemble

Do not disassemble or modify this product. Doing so may expose you to heat, fire, electric shock and injury. Disassembling the product will void your warranty.

#### Do not use alcohol for cleaning

Never use alcohol, thinner, benzene or other mineral solvents that may discolor and cause deterioration to the product.

#### Do not expose to water

Be cautious of water and all liquids that may be near the tablet. Exposure to water or liquid could damage the product.

# **CAUTION**

#### Avoid placing metallic objects and especially magnetic objects on the tablet.

Placing metallic and/or magnetic objects on this product during operation may cause malfunction or permanent damage.

#### Do not strike the pen against hard objects.

Striking the pen against hard objects can cause damage to the pen.

#### Avoid gripping the pen too tightly, and DO NOT use excessive weight/pressure on the Express Key button and pen.

The stylus pen is a high-precision instrument. Avoid pressing too tightly on the Express Key button, and keep any objects from covering the pen to avoid potential damage. Keep the pen away from areas of high dust, contaminants, or any particulate matter that can effect or damage the pen.

## **Limitation of Liability**

- 1. XP-Pen shall in no event be liable for damages resulting from fires or earthquakes, including those caused by third parties and those arising from user misuse, abuse or neglect.
- 2. XP- Pen shall in no event be liable for incidental damages-including but not limited to loss of business income, interruption of business activities, corruption or loss of data - that arise from use or failure to use this product correctly.

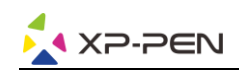

- 3. XP- Pen shall in no event be liable for damage resulting from uses not documented in this manual.
- 4. XP- Pen shall in no event be liable for damages or malfunction arising from the connection to other devices or use of third party software.

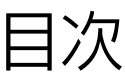

### **I. [製品概要](#page-4-0)**

**[各部の名称](#page-4-1) [操作エリア](#page-4-2)** 

**II. [スタイラスペン](#page-5-0)** 

**[各部の名称](#page-5-1) [替え芯の交換](#page-5-2)** 

**III. Star 06 [の接続方法](#page-6-0)** 

**[ワイヤレス](#page-6-1) USB USB [コード](#page-6-2) [スリープモード](#page-6-3)** 

**IV. [ドライバのインストール](#page-6-4)** 

**[Windows](#page-7-0)  [Mac](#page-7-1)** 

**V. [ドライバの設定](#page-9-0) UI** 

**[Windows](#page-9-1)  [Mac](#page-12-0)** 

**VI. [ドライバのアンインストール](#page-15-0)** 

**[Windows](#page-15-1)  [Mac](#page-15-2)** 

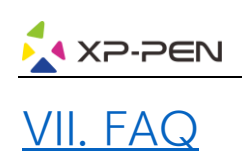

<span id="page-4-0"></span>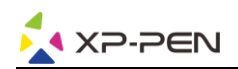

**{ I. 製品の概要 }**

### <span id="page-4-1"></span>**各部の名称**

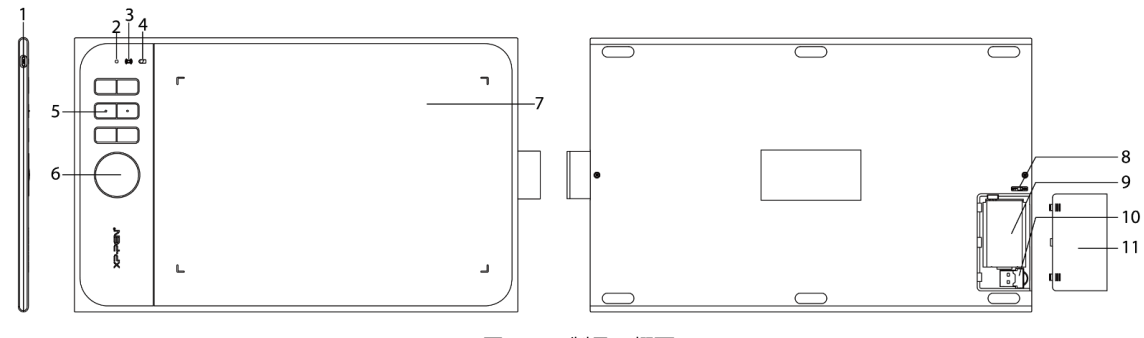

**図:1-1 製品の概要** 

- **(1). USB ポート**
- **(2). ステータス表示ライト**
	- **a. 白色、点滅:スタイラスが作業領域の範囲内ですが 、接していません。**
	- **b. 白色、点灯:スタイラスが作業領域に接しています。**
	- **c. 消灯:スタイラスは検出範囲外です。**
- **(3). ワイヤレス表示ライト**
	- **a. 緑色オン:ブレットはワイヤレス USB を介して接続されています。**
	- **b. 緑色オフ:タブレットはワイヤレス USB 経由で接続されていません。**
- **(4). バッテリ表示ライト**
	- **a. 赤色、点滅:タブレットのバッテリー残量が少なくなっています。**
	- **b. 青色:タブレットが接続されており、、USB コードで充電されています。**
	- **c. 緑色:ブレットのバッテリーが十分に充電されています。**
	- **d. オフ:タブレットは USB ケーブル経由で接続されていない、充電完成です。**
- **(5). ファンクションキー**
- **(6). ホイールキー**
- **(7). 操作エリア**
- **(8). パワースイッチ**
- **(9). 電池**
- **(10). USB レシーバー**
- <span id="page-4-2"></span>**(11). 電池カバー**

## **操作エリア**

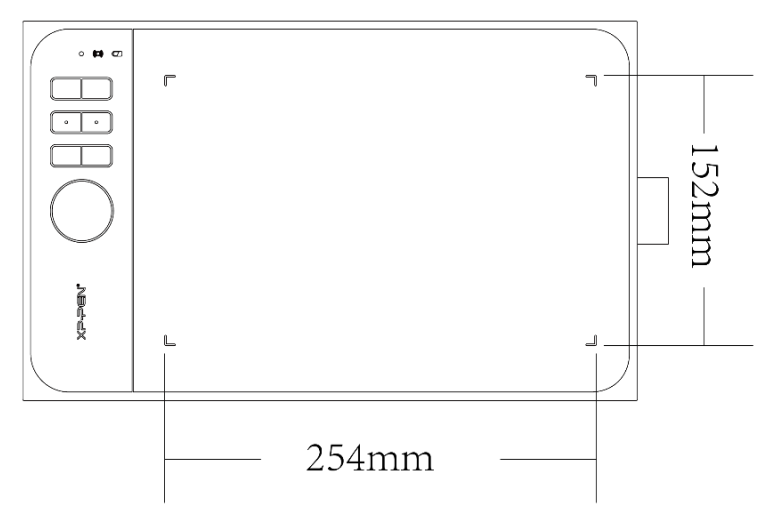

**図 1-2:操作エリア** 

<span id="page-5-0"></span>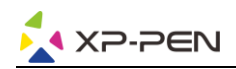

**{ II. スタイラスペン }**

<span id="page-5-1"></span>**各部の名称**

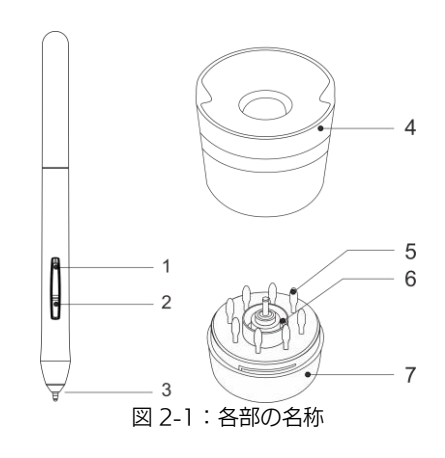

- **(1). ボタン 2**
- **(2). ボタン 1**
- **(3). ペン先**
- **(4). ペンスタンドの上部**
- **(5). 替え芯**
- **(6). 替え芯抜き器**
- **(7). ペンスタンドの下部**

```
注意:
```
**a. パネルボタンがカスタマイズ可能です。 b. スタイラスは電池が必要ありません。** 

### <span id="page-5-2"></span>**替え芯の交換**

- **(1). ペンスタンドの上部を持ち、反時計回りに回して取り外します。**
- **(2). 替え芯抜き器を取り出します。**
- **(3). 替え芯抜き器を使用してペン先を掴んでスタイラスから引き出します。**
- **(4). 新しいペン先をスタイラスへ押し込みます。**

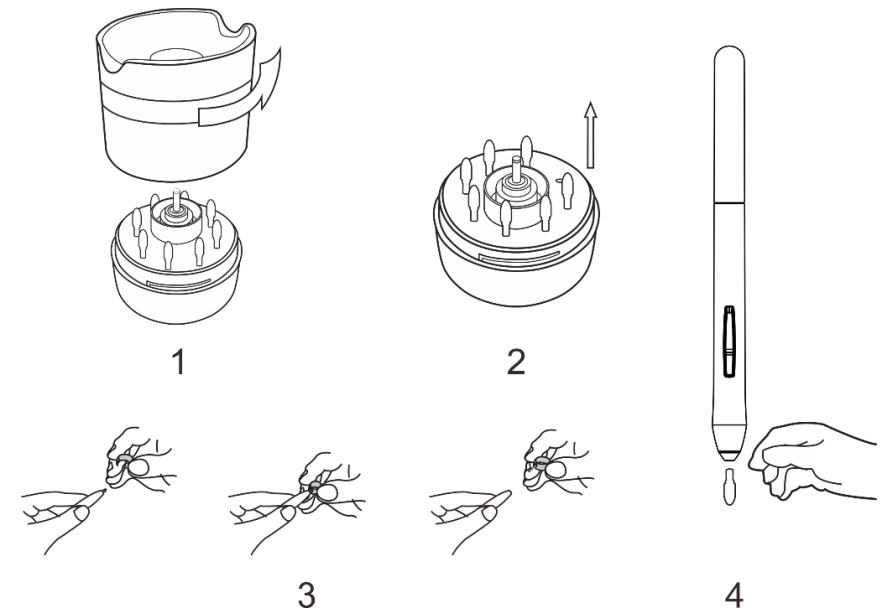

**図 2-2:替え芯の交換** 

<span id="page-6-0"></span>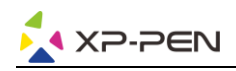

# **{ III. Star 06 の接続方法 }**

## <span id="page-6-1"></span>**ワイヤレス USB**

- **(1). Star 06 の電源をオフに切り替えた後、お使いのコンピュータの USB ポートに付属のワイヤレス USB レシーバ ーを挿入します。**
- **(2). Star 06 は受信範囲の内に置きます。**
- **(3). K1 を押し続けながら、電源はオンに切り替えて Star 06 のワイヤレス機能をアクティブにします。**
- **(4). 成功した場合、Star 06 のワイヤレス表示ライトが点灯し続けます、もしワイヤレス表示ライトが点灯しない場 合は手順(1)(3)を繰り返します。**

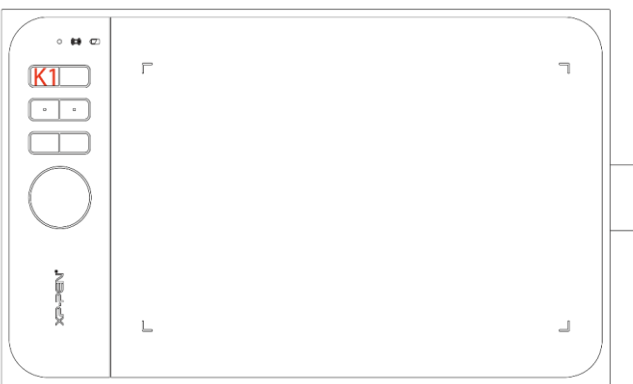

**図 3-1:ワイヤレス USB** 

### <span id="page-6-2"></span>**USB コード**

- **(1). 付属の USB ケーブルでお使いのコンピューターに Star06 を接続します。**
- <span id="page-6-3"></span>**(2). タブレットのスイッチをオンにします。**

## **スリープモード**

**ワイヤレス接続時、Star 06 は 30 分間アイドル状態になると自動的にスリープモードに入ります、タブレットは次 の二つの方法でスリープモードを解除することができます。**

**(1). 任意のエクスプレスキーを押します**

<span id="page-6-4"></span>**(2). タブレットの電源を入れ直してください。** 

# **{ IV. ドライバのインストール }**

### **必要システム:**

**Windows 10、8、7 Mac OS X 10.10 以降** 

**注意:**

- **(1). インストールを行う前にアンチウイルスソフトやファイアーウォールを無効にします。OneDrive や Dropbox な どの一部のソフトウェアは、重要なファイルを独占することがあるためインストールに失敗することがあります。 Windows のコンピュータでは、画面の右下にあるシステムトレイを確認して、コンピュータのハードウェアと無 関係のソフトウェアをすべて終了します。**
- **(2). Star 06 ドライバーをインストールする前に、既存のタブレットのソフトウェアをアンインストールする必要があ ります。他のタブレットドライバが残っている場合、Star 06 と競合が発生し、Star 06 ドライバのインストール が正常に行えません。**
- **(3). XP-Pen のウェブサイト(www.xp-pen.jp)から最新バージョンのドライバをダウンロードすることができます。ウ ェブからダウンロードする場合、zip ファイルを展開して「.exe」もしくは「.pkg」を実行してください。**

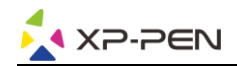

## <span id="page-7-0"></span>**Windows**

- **(1). 付属の USB ケーブルを使用してコンピュータに Star 06 を接続します。**
- **(2). XP-Pen のウェブサイト(www.xp-pen.jp)から最新バージョンのドライバをダウンロードして、zip ファイルを展 開して「.exe」を実行します。**
- **(3). インストールが正常に完了した後、ドライバのアイコン( )がシステムトレイに表示されます。アイコンが存 在しない場合はドライバのアンインストールを行い、再起動および手順 2 を繰り返します。**

## <span id="page-7-1"></span>**Mac**

- **(1). 付属の USB ケーブルを使用してコンピュータに Star 06 を接続します。**
- **(2). Star 06 の最新ドライバは、弊社のウェブサイト www.xp-pen.jp のサポートからダウンロードしてください。 (3). 「\*\*\*.pkg」を実行する前に、.zip ファイルを解凍してください。**

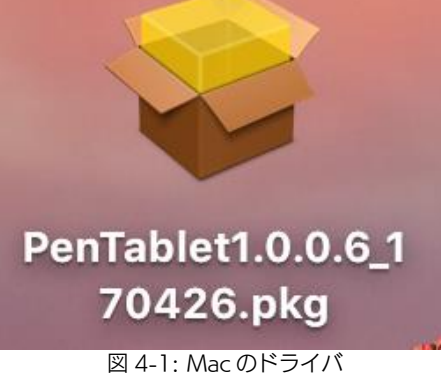

**(4). 下記のエラーメッセージが表示された場合、以下の手順を実行してください。** 

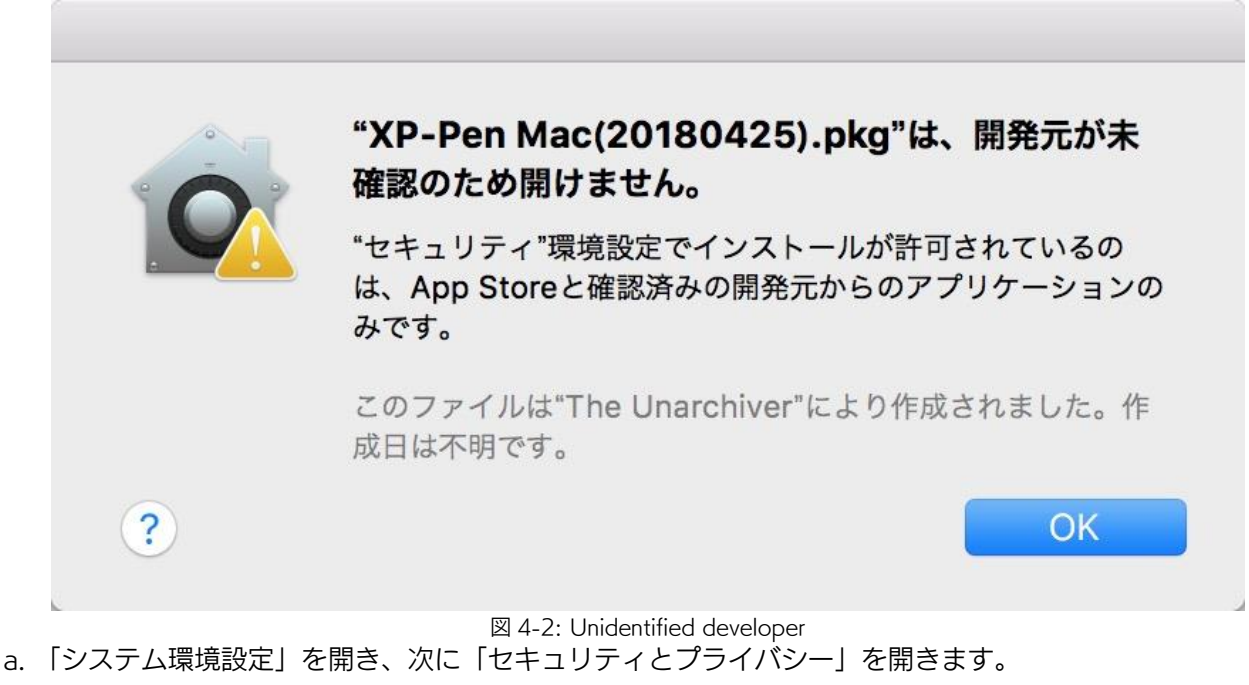

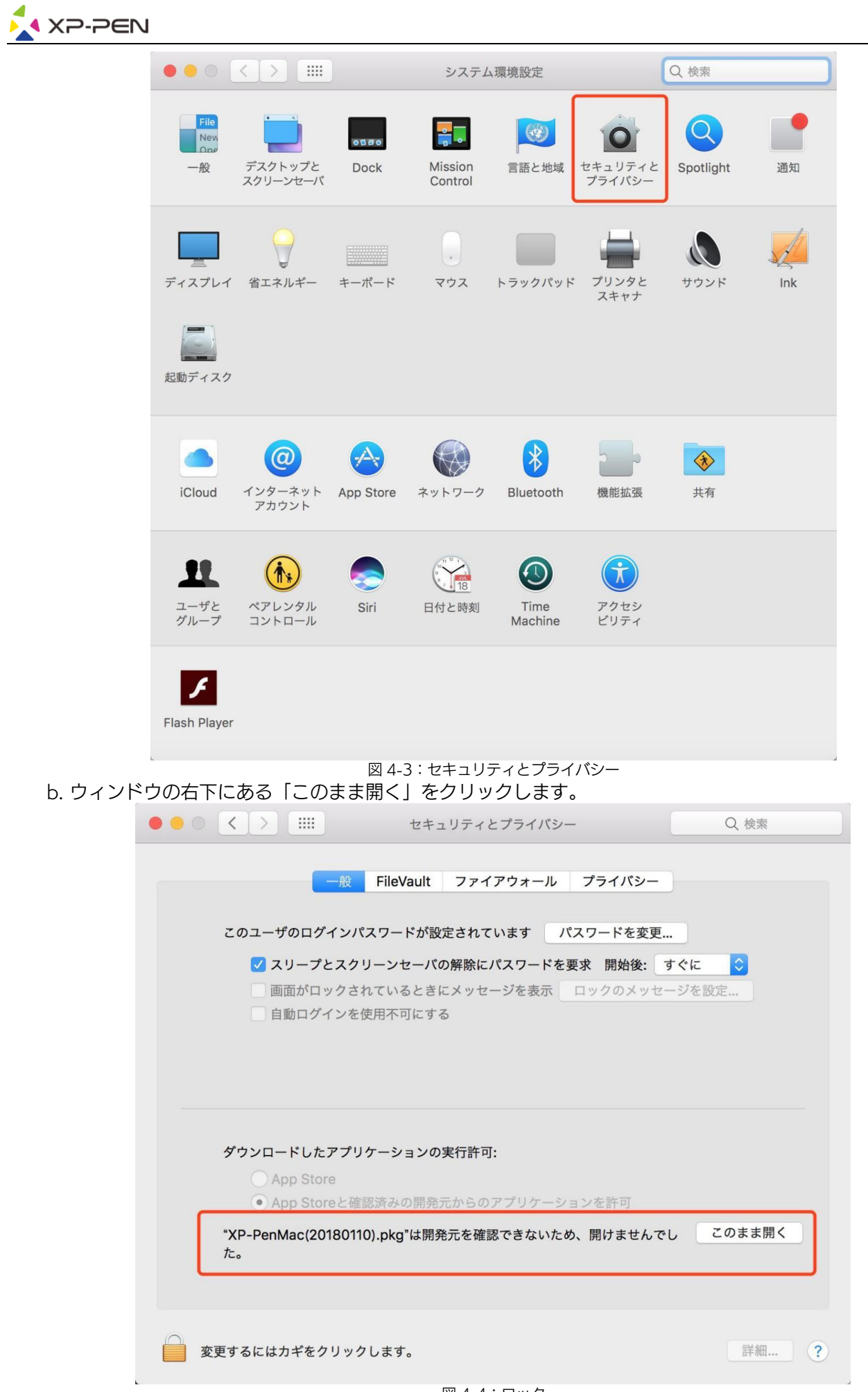

**図 4-4:ロック** 

**c. パスワード入力を求められるので、パスワードを入力し「ソフトウェアをインストール」をクリックします。** 

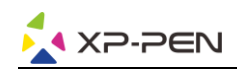

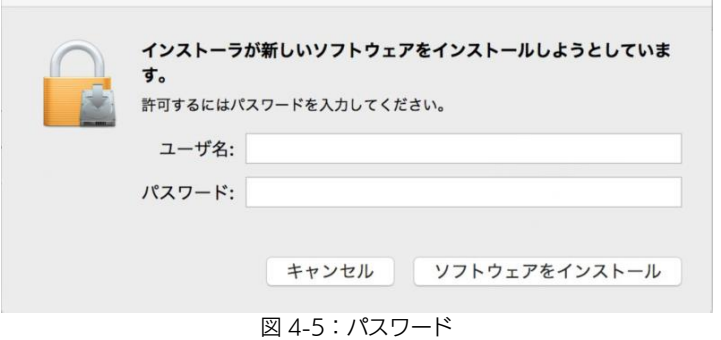

# **{ V. ドライバの設定 UI }**

<span id="page-9-0"></span>**注意:**

- **(a). Star 06 のエクスプレスキーは米国式英文キーボード向けに設定されています。他国語のキーボード設定では正常 に機能しない事があります。**
- **(b). デフォルトでは Star 06 のエクスプレスキーは Photoshop の標準キーボードショートカットに設定されています。 他のソフトウェアではエクスプレスキーの機能をカスタマイズすることができます。**

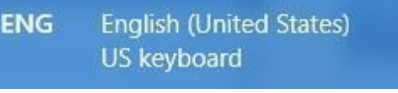

**図 5-1:キーボード** 

## <span id="page-9-1"></span>**Windows**

**Star 06 の設定画面を開く方法は二つあります。 システムトレイ又はデスクトップのドライバのアイコン( )をダブルクリックしてください。** 

**Driver UI** 

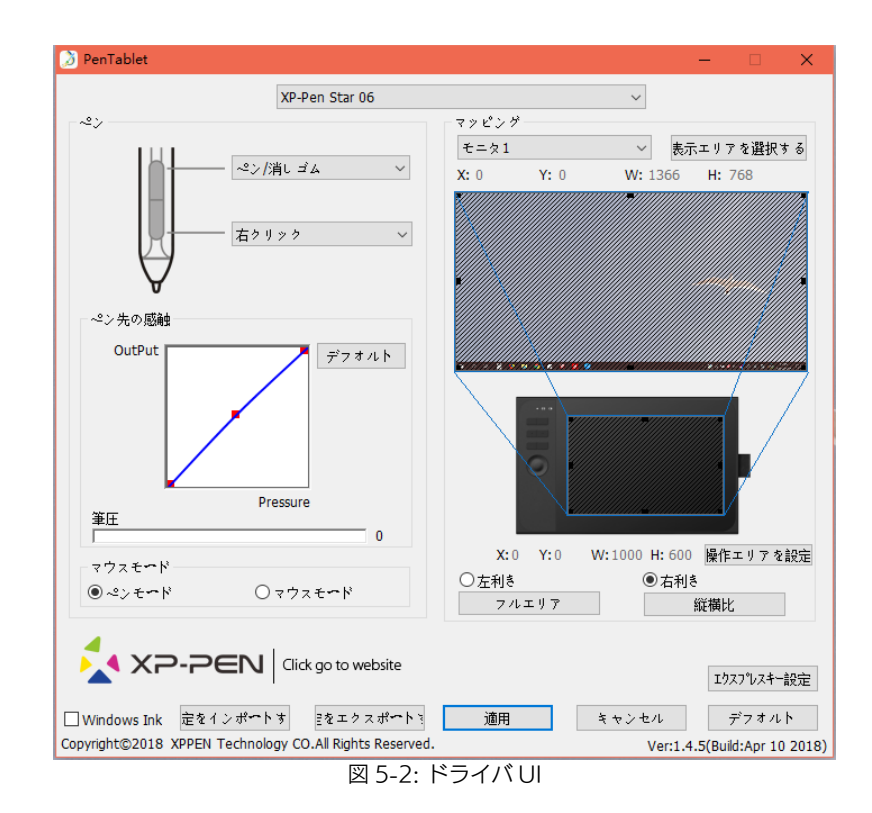

**1.1. ペン機能の設定** 

**スタイラスペンのパネルボタンの機能をカスタマイズすることができます。 オプションから最後のホットキー を選んで、機能を追加できます。** 

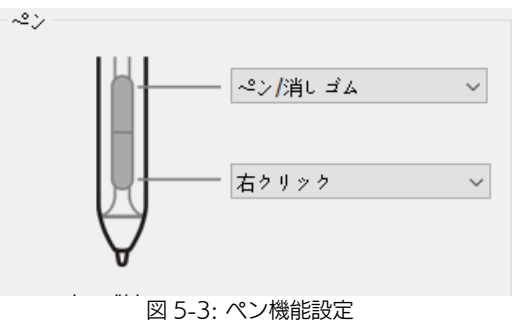

**注意:**

**ペン/消しゴムトグル**

**Star 06 の作業エリアで、割り当てられたペンボタンを押して、対応できる描画ソフトでペンモードと消しゴムモード を切り替えます。 現在のモードがお使いコンピュータのディスプレイに表示されます。** 

**1.2. ペン先の感触**

**ここでは、ペンの圧力感知度を「出力(OutPut)」または「プレス(Press)」のラインに調整することができます。 現在の筆圧は、筆圧レベルがタブレットに加えられていることを示し、ペンの圧力をテストするために使用でき ます。**

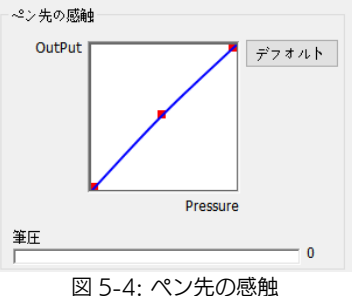

**1.3. マッピング**

**「マッピング」で単一のモニタ或いはデュアルモニタを設定することができます。 単一のモニタを設定する場合、ペンタブレットの入力画面がその画面に制限されます。 ここで画面上の作業領域を変更することもできます。** 

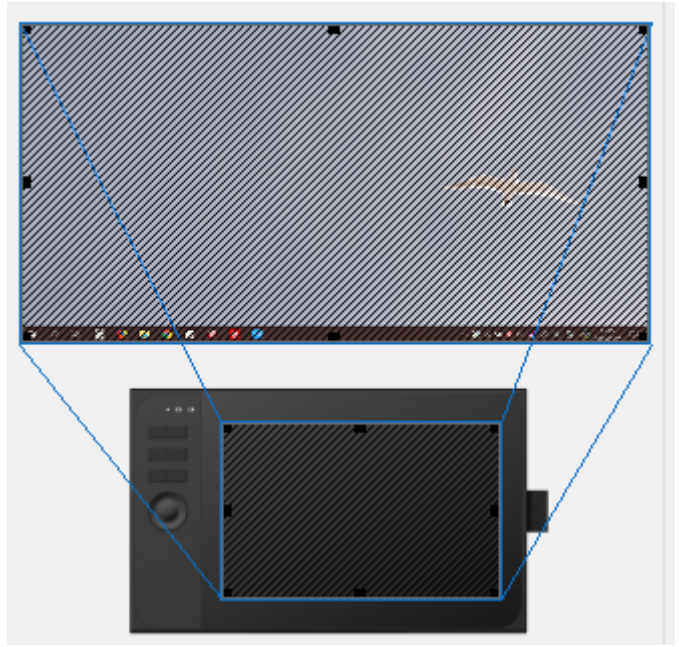

**1.4. マウスモード**

**図 5-5: モニターのマッピング** 

**ペンモード(絶対モード):標準のペンタブレットモード;タブレットを基準としたペンの絶対位置を利用する方 法です。タブレットの検出領域上のペンの座標をそのまま画面に反映させます。**

**マウスモード(相対モード):ペンタブレット上でペンがどれだけ移動したかを利用する方法です。ペン先を認識 した位置からの移動分だけポインタを移動させます。** 

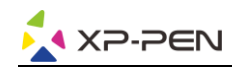

マウスモード ◉ぺンモード

**図 5-6: マウスモード** 

 $O$   $77.5$   $C^{\ast}$ 

**1.5. Windows Ink**

**Windows Ink の機能はここでオン/オフできます。 有効にすると、アプリケーションが Windows Ink を使用しています。** 

Windows Ink

**図 5-7: Windows Ink** 

**1.6. 右利きモードと左利きモード&最大有効面積と縦横比**

**Star 06 のデフォルト設定は右利き用ですが、左利きでの使用時には、Star 06 を 180 度回転させてください。 エクスプレスキーも改めて設定してください。**

**最大有効面積と縦横比**

**Star 06 ワークエリアを最大に設定できます。またはペンタブレットのオンスクリーン作業エリアをモニターの 解像度に合わせて調整します。** 

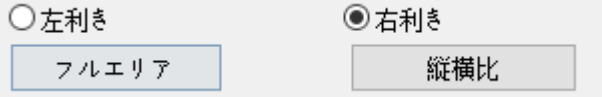

**図 5-8: 右利きと左利き&最大有効面積と縦横比** 

**1.7. エクスプレスキー設定**

**ここで、Star 06 のエクスプレスキーをカスタマイズできます。 選択肢から「ファンクションキー」を利用してエクスプレスキーをカスタマイズします。 「エクスプレスキーを無効」:この機能を利用すると、全部のエクスプレスキーは無効にします。 「テロップの無効」:この機能は全部のエクスプレスキーを無効にします。有効になれば、設定した機能がお使 いコンピュータのディスプレイに表示されます。** 

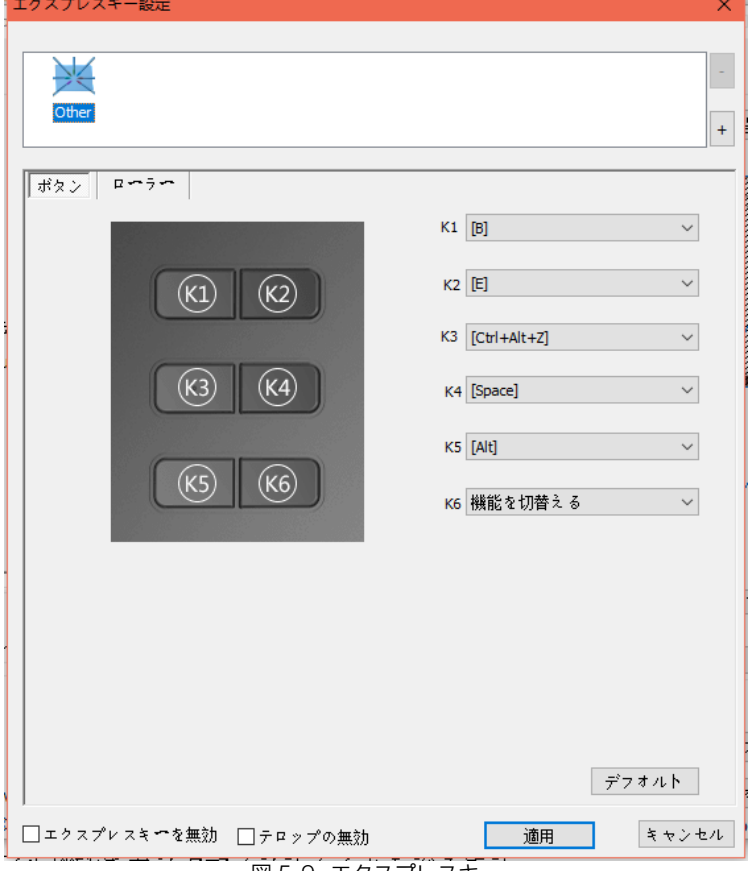

**図 5-9: エクスプレスキー** 

**「KL」は、ホイールを左に回すときに実行される機能を編集できます。「KR」は、右に回転する機能を編集できま す。**

**5 つのホイール機能をカスタマイズすることもできます。 [デフォルト]をクリックするとメーカー設定に戻します。** 

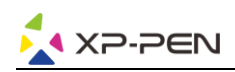

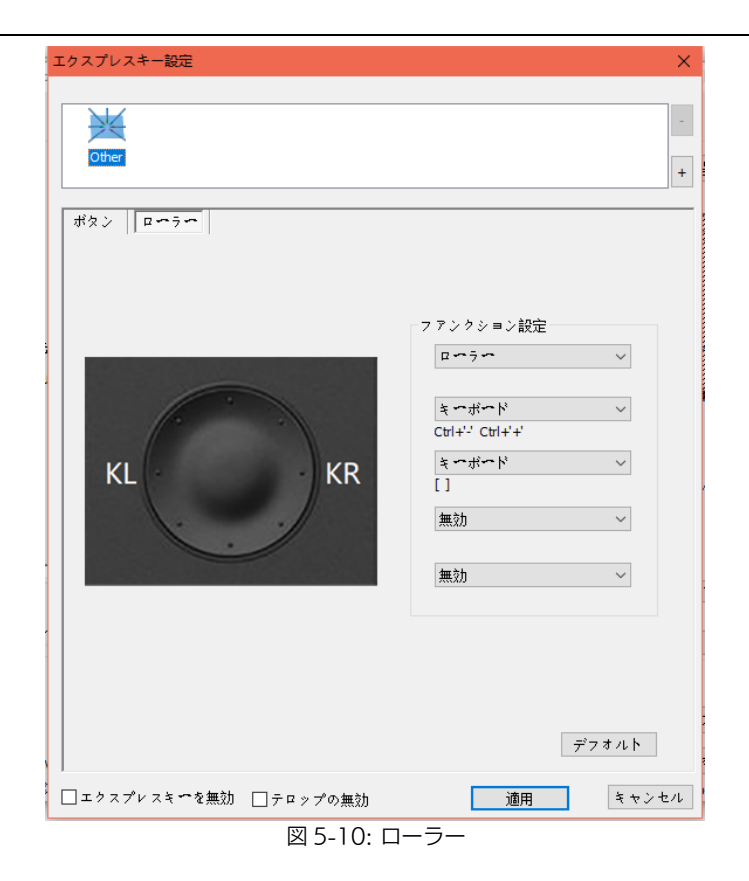

### <span id="page-12-0"></span>**Mac**

**Star 06 ペンタブレットの設定画面を呼び出す方法:「Finder」→「アプリケーション」→「Pen Tablet Setting」** 

### **ドライバ UI**

# PenTabletSetting UninstallPenTablet

**図 5-11: Tablet Setting** 

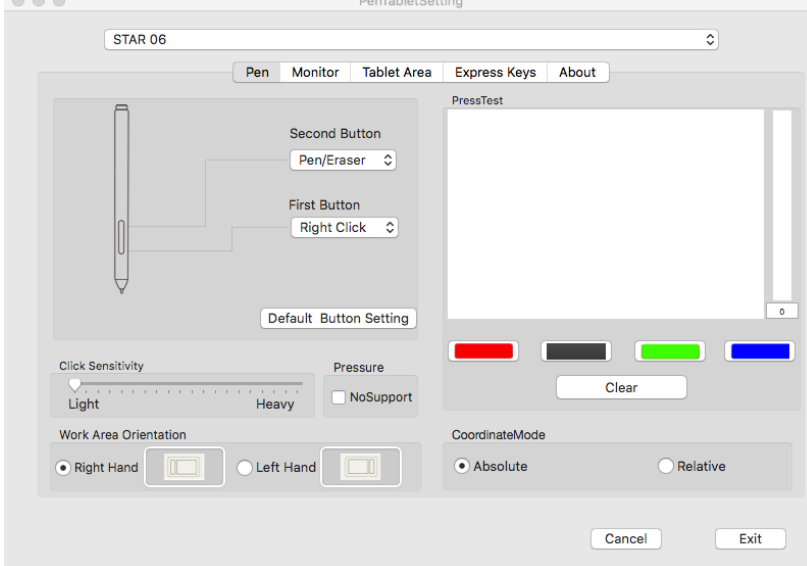

**図 5-12: Pen** 

**このタブレットセッティングでは、スタイラスペンのボタンの機能をカスタマイズしたり、ダブルクリックの 感度を調整し、筆圧をテストすることができます。**

**「Default Button Setting」をクリックするとメーカー設定に戻します。**

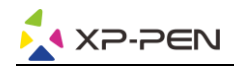

**Pressure(筆圧): No Support をチェックした後、筆圧機能は無効になります。**

**右&左利きモード:** 

**STAR 06 のデフォルト設定は右利き用ですが、左利きでの使用時には、STAR 06 を 180 度回転させてくださ い。エクスプレスキーも改めて設定してください。**

**Absolute「絶対モード/ペンモード」: 標準のペンタブレットモード;タブレットを基準としたペンの絶対位置 を利用する方法です。タブレットの検出領域上のペンの座標をそのまま画面に反映させます。 Relative「相対モード/マウスモード」: ペンタブレット上でペンがどれだけ移動したかを利用する方法です。 ペン先を認識した位置からの移動分だけポインタを移動させます。** 

**注意:**

**ペン/消しゴムトグル**

**Star 06 の作業エリアで、割り当てられたペンボタンを押して、対応できる描画ソフトでペンモードと消しゴムモード を切り替えます。 現在のモードがお使いのコンピュータのディスプレイに表示されます。** 

**1.2. Monitor**

**「Monitor」タブで、Full Monitor(フルモニタ)」もしくは「Color LCD(単一のモニタ)」の選択を設定できます。 「Portion Monitor」は一部のモニタを使用するように設定することもできます。** 

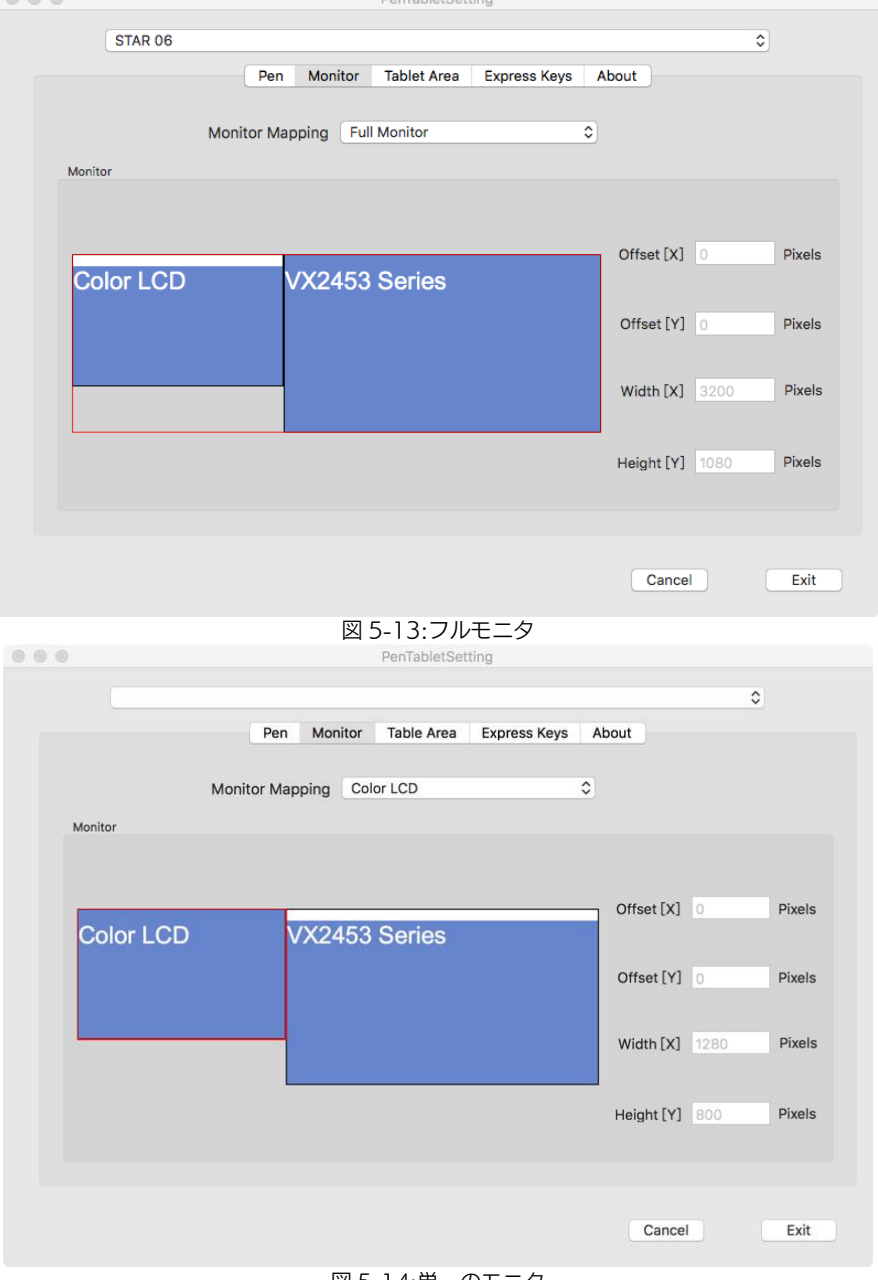

**図 5-14:単一のモニタ** 

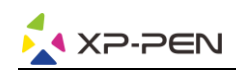

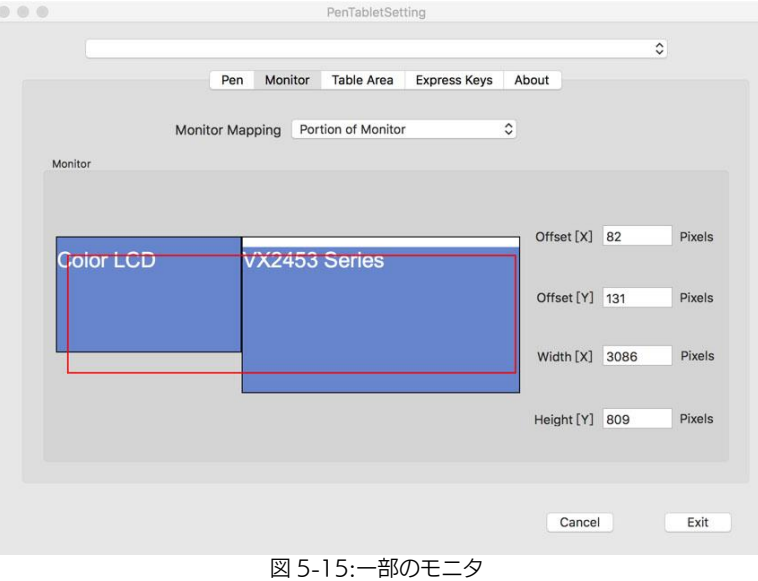

### **1.3. Tablet Area**

**このタブでは、好きなペンの読み取り範囲を調整できます。 「Full Monitor」は、使用可能な最大の作業エリア(Full Area)を自動的に選択します。 「Screen Ratio」はペンタブレットの操作エリアはディスプレイと正確な縦横比を保持されます。**

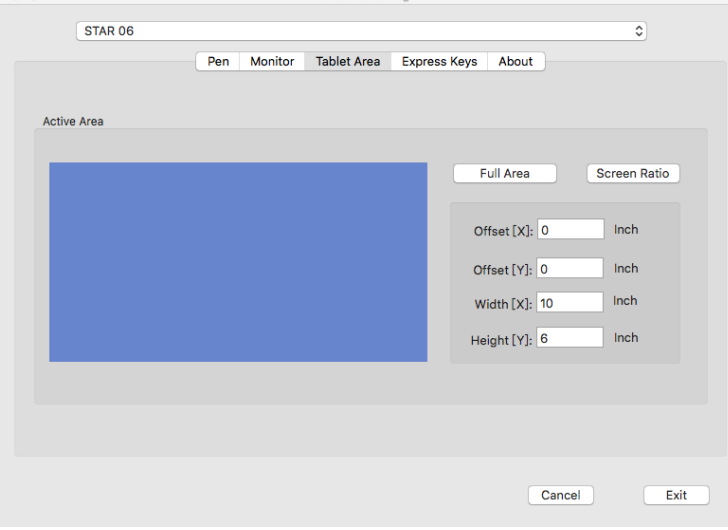

#### **図 5-16: Table Area**

### **1.4. Express Keys**

**Star 06 のエクスプレスキーをカスタマイズできます。 「Reset Customer Defined 」を利用してカスタマイズできます。 「Default」をクリックするとメーカー設定に戻ります。** 

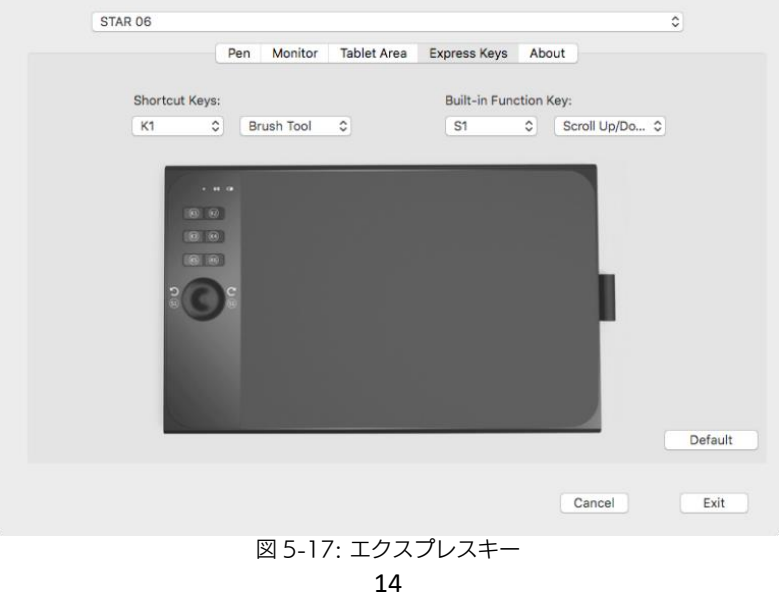

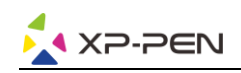

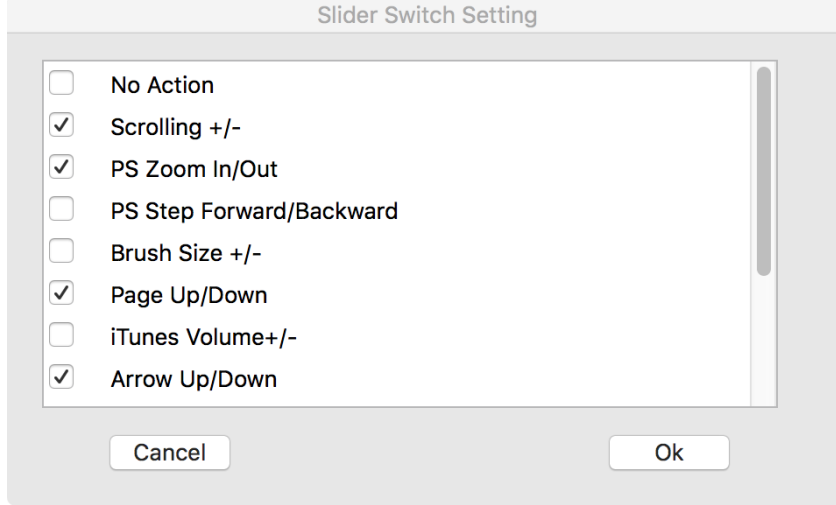

**図 5-18: ローラー機能** 

**1.5. About 現在ダウンロードされたドライババージョンを表示します。** 

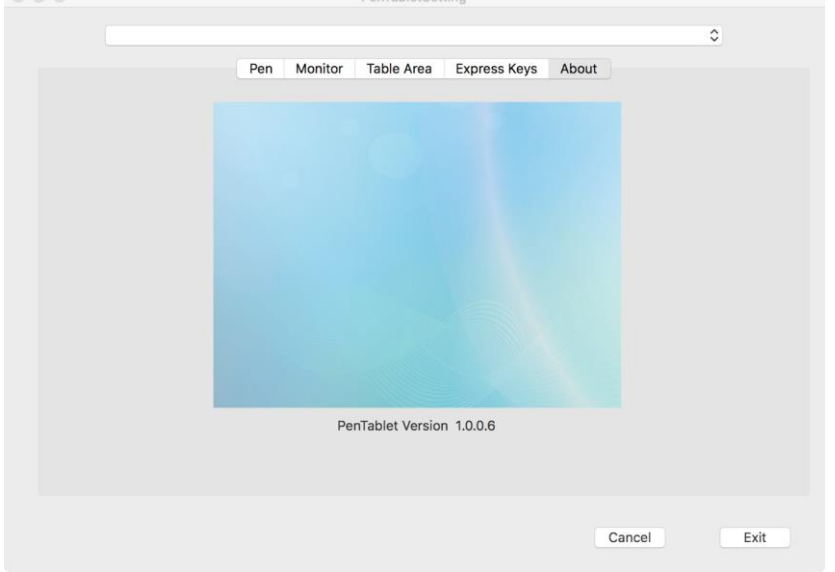

**図 5-19: About** 

# **{ VI. ドライバのアンインストール }**

## <span id="page-15-1"></span><span id="page-15-0"></span>**Windows**

**手順「スタート」→「すべてのプログラム」→「Pentablet」を削除/アンインストールをクリックし、画面の指示に 従ってアンインストールしてください。**

### <span id="page-15-2"></span>**Mac**

**「Finder」→「アプリケーション」→「Pen Tablet」、「Uninstall Pen Tablet」をクリックし、指示に従ってアン インストールしてください。** 

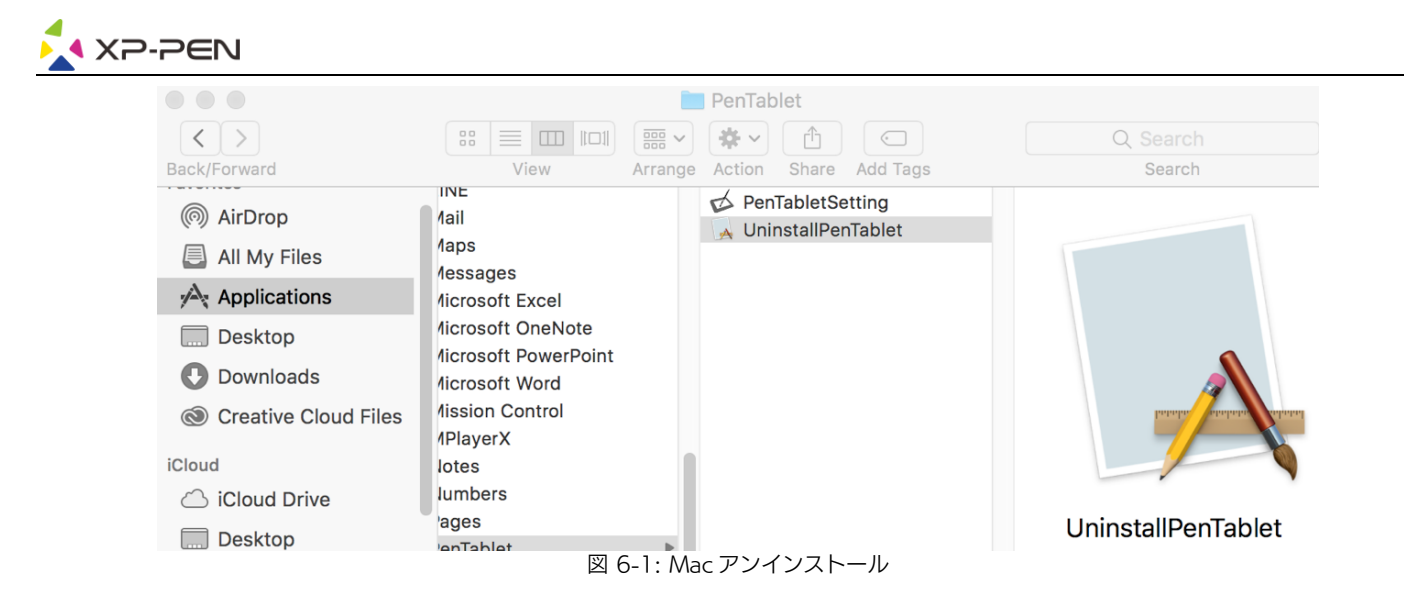

**注意:**

<span id="page-16-0"></span>**ドライバを再インストールする時は、以前のドライバのアンインストール後必ずパソコンを再起動してください。** 

# **{ VII. FAQ }**

- **1. スタイラスペンでカーソルをコントロールできません。**
- **a. ペンが作業エリアと接続する時、ペンタブレットの表示ライトは点灯しませんか? はい:Star 06 のドライバを削除します。もしアンインストーラーが反応しない時は、もう一度ドライバをイン ストールしてから削除してください。そして再起動してから、ペンタブレットとお使いコンピュータを接続して、 カーソルの反応をテストします。カーソルの反応あれば、ペンタブレットのハードウェアは機能しています。こ れらの手順に従って Star 06 ドライバを再インストールしてください。(Windows):公式サイト(www.xppen.jp)から最新版のドライバをダウンロードして、デスクトップに「\*\*\*.zip」ファイルを解凍します。 すべてのソフトウェアとプロセスを終了します。(いくつかのソフトウェアが wintab プロセスを使用し、ドライ バのインストールを妨げる可能性があります。例えば OneDrive がこの原因になることがあります OneDrive のアイコンは二つの雲の形をしています。) 「C:\Windows」を開いて、右上の「検索」ツールを利用して「WinTab32.dll 」を削除します。 ペンタブレットをお使いコンピュータに挿入して、パワーをオンにします。ドライバをインストールしてくださ い。画面に従って完了後、再起動します。 再起動後ペンタブレットのアイコンがシステムトレイに表示されない場合:**

**「C:\Windows 」→「ファイル」→「すべてのファイルとフォルダを表示する」→「隠しファイル、隠しフォル ダー、および隠しドライブを表示する」をチェックした後 ok をクリックします。「C:\Windows」を開いて、 右上の「検索」ツールで「wtclient. 」を検索して、両方のインスタンスを右クリックし、それぞれを管理者とし て「実行」します。するとドライバアイコンが表示されます。**

**いいえ:ペンタブレットの電源スイッチがオンになっていることを確認します。 ワイヤレス USB モードを使用 している場合は、有線 USB 接続でタブレットをテストしてください。**

- **2. ワイヤレス USB の使用中、Star 06 の応答時間が遅くなります。 a. タブレットのバッテリーの残量をご確認してください。 ペンタブレットを有線 USB モードでテストします。**
- **3. 正常にインストールしているかの確認方法。 問題なくインストールされていれば、ドライバーのアイコン( )がタスクバーに表示されます (Windows OS)。 カーソルがコントロールでき、設定画面の「筆圧テスト/Press test」で機能すれば成功です。**
- **4. ハードウェアの問題とドライバの問題を判別する方法。**
	- **a. Star 06 を他のコンピュータと接続してください。他のコンピュータで正常に動作すればソフトウェアの問題と思わ れます。――既存のペンタブレットドライバ(Star 06 も含めて)を全てアンインストールしてください。パソコ ンを再起動した後、もう一度 Star 06 のドライバをインストールしてください。**
	- **b. Star 06 の表示ライトは問題がハードウェア関連であるかどうかの判断の手助けになります。正常に機能すれば、 読取範囲内に近づくと、点灯します。何も点灯しない場合は、ハードウェアに問題があると思われます。**

**もしご不明な点、ご不満などあればお知らせください:**

**Skype: miyabi-xp-pen /Sara XP-Pen**

**公式サイト:www.xp-pen.com**

**メール:[servicejp@xp-pen.com](mailto:servicejp@xp-pen.com/)**

**[jp-support@xp-pen.com](mailto:jp-support@xp-pen.com)**